# **THERMOCONTIOL**

**TC GAT700** – Univerzálna brána ZigBee

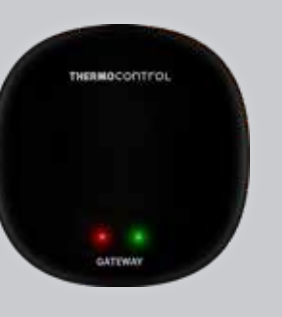

 $C \in H1 \times$ **Výrobca:**

Engo Controls S.C. 43-200 Pszczyna 3E Górnośląska Poľsko

**Distribútor pre SK:** Thermo-control SK s.r.o. Stará Vajnorská 37 831 04 Bratislava

Stručný návod

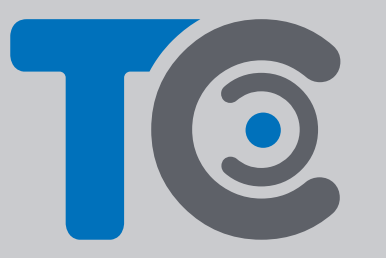

**www.thermo-control.sk**

# **Úvod**

TC GAT700 je hlavný komponent potrebný na vytvorenie systému inteligentnej domácnosti založeného na zariadeniach, ktoré komunikujú pomocou protokolu ZigBee 3.0.

Univerzálna brána zhromažďuje dáta zo všetkých senzorov, termostatov, pohonov a ďalších súčastí systému inteligentnej domácnosti, ktoré sú k nej pripojené. Je tiež zodpovedná za stabilitu pravidiel a vytvorených scenárov v sieti ZigBee a to aj v prípade výpadku internetu. Preto je vhodné systém ZigBee využiť vtedy, keď je dôležitá prevádzková spoľahlivosť a keď potrebujete mať istotu, že termostat, relé alebo okenný / dverový senzor bude pracovať, aj keď nie je prístup na internet. Univerzálna brána TC GAT700 sa pripája na internet (router) prostredníctvom siete Wi-Fi 2,4 GHz. Brána je kompatibilná s aplikáciou Engo Smart. Umožňuje nadviazať spojenie medzi zariadeniami ZigBee a zariadeniami Wi-Fi (musí byť kompatibilné s rovnakou aplikáciou) a vytvárať vzájomné scenáre.

**Poznámka**: Pripojené / prepojené zariadenia komunikujúce v štandarde ZigBee budú pracovať aj bez prístupu na internet.

## **Zhoda výrobku**

Výrobok spĺňa nasledujúce smernice EÚ: 2014/30/EU, 2014/35/ EU, 2014/53/EU a 2011/65/EU.

## **Technické parametre**

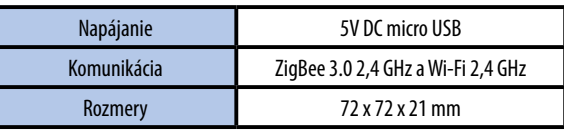

# **Inštalácia univerzálnej brány**

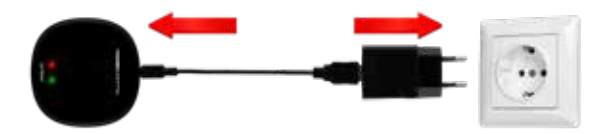

# **Upozornenie!**

Pripojte univerzálnu bránu TC GAT700 k zdroju napájania 230 V. Používajte iba dodanú zástrčku a kábel USB.

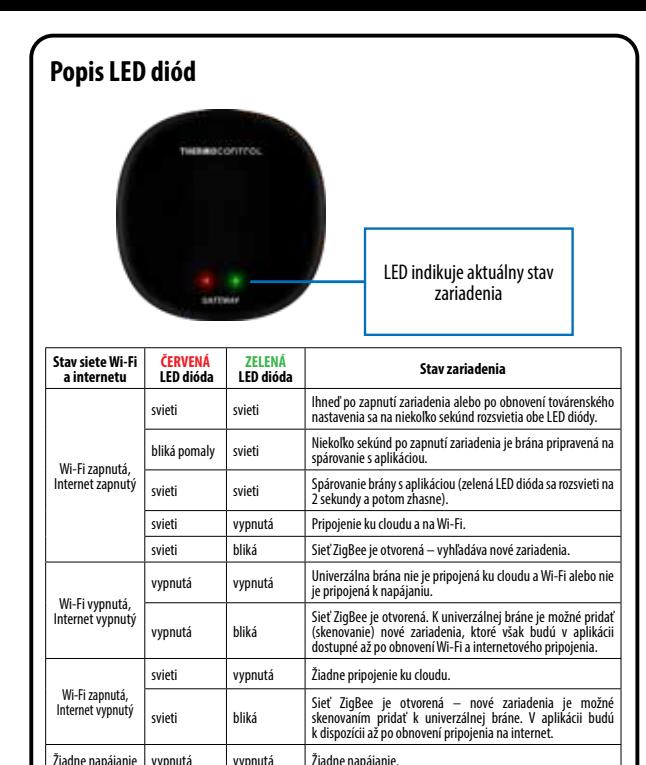

#### **Inštalácia univerzálnej brány pomocou aplikácie**

Uistite sa, že je router v dosahu smartfónu a ste pripojení na internet. Tým sa skráti čas párovania zariadenia.

#### **1. KROK – STIAHNUTIE APLIKÁCIE ENGO SMART**

Stiahnite si aplikáciu ENGO Smart z Google Play alebo Apple App Store a nainštalujte ju do svojho smartfónu.

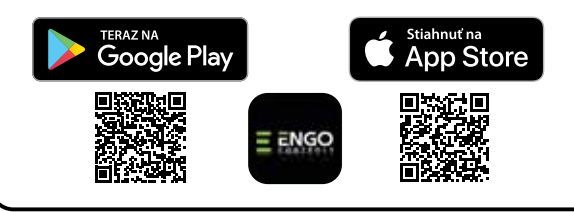

## **2. KROK – REGISTRÁCIA NOVÉHO ÚČTU**

Ak chcete zaregistrovať nový účet, postupujte podľa nasledujúcich krokov: | Po inštalácii aplikácie a vytvorení účtu postupujte nasledovne:

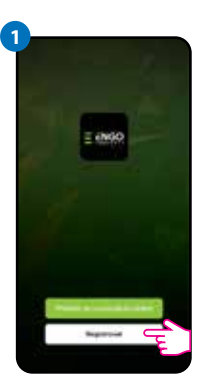

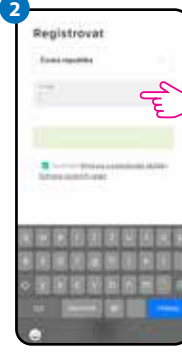

Kliknutím na "Registrovať" vytvoríte nový účet.

Zadajte svoju e-mailovú adresu, na ktorú bude bude zaslaný overovací kód.

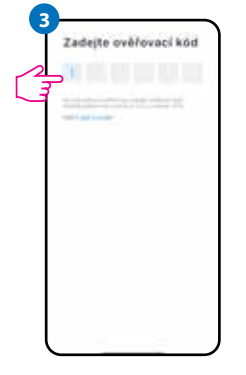

Zadajte overovací kód z prijatého e-mailu.

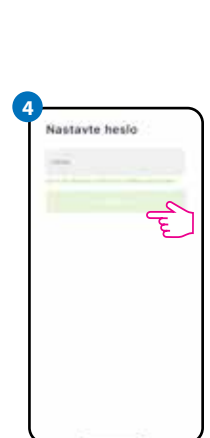

Nastavte prihlasovacie heslo.

# **3. KROK – PRIPOJENIE UNIVERZÁLNEJ BRÁNY NA WI-FI**

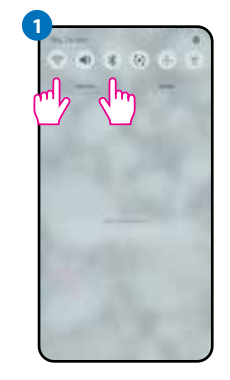

Zapnite na svojom smartfóne Wi-Fi a Bluetooth. Pripojte telefón na sieť Wi-Fi, na ktorej chcete univerzálnu bránu priradiť.

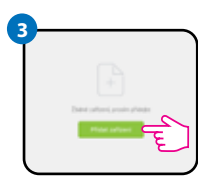

V aplikácii vyberte: "Pridať zariadenie".

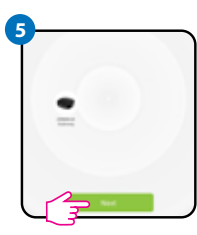

Po nájdení univerzálnej brány prejdite na tlačidlo "Ďalej".

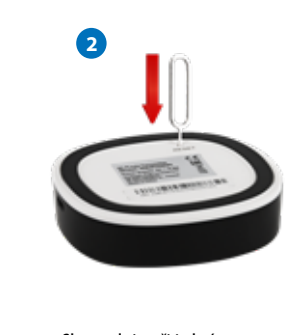

Skontrolujte, či je brána zapnutá. Pomocou priloženej ihly stlačte a 8 sekúnd podržte tlačidlo RESET, kým sa nerozsvietia LED diódy. Režim párovania je povolený.

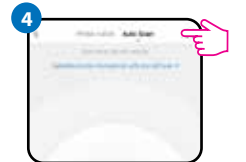

Následne vyberte: "Auto Scan".

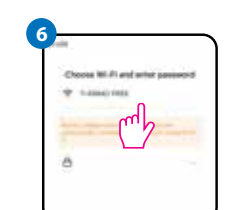

Vyberte sieť Wi-Fi, na ktorú sa má univerzálna brána pripojiť a zadajte heslo.

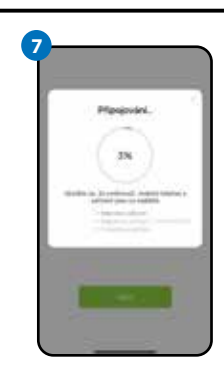

Počkajte, kým aplikácia nakonfiguruje univerzálnu bránu.

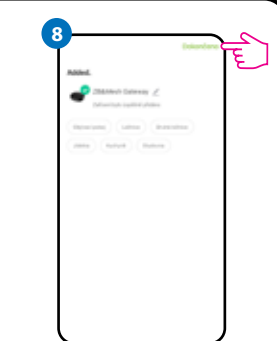

Pomenujte zariadenie a kliknite na tlačidlo "Dokončené".

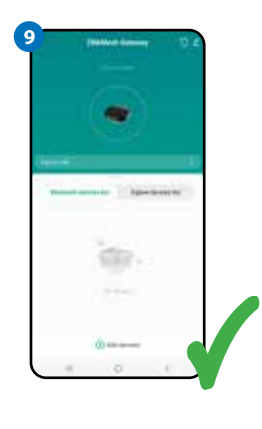

Brána bola nainštalovaná a zobrazí sa na hlavnej obrazovke.

# **Obnovenie továrenského nastavenia**

Ak chcete obnoviť továrenské nastavenie zariadenia, stlačte a na 8 sekúnd podržte tlačidlo RESET, kým sa nerozsvietia obe LED diódy. Univerzálna brána potom obnoví továrenské nastavenia a začne sa proces párovania.